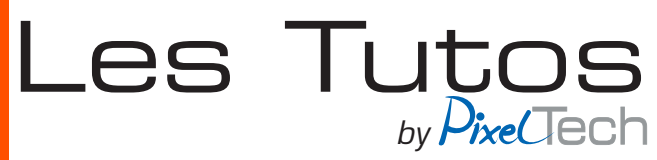

## **CALDERA**

**Création d'un format de papier personnalisé**

Dans l'onglet *Réglages* de la fenêtre principale de Caldera, ouvrir *ServerAdmin.*

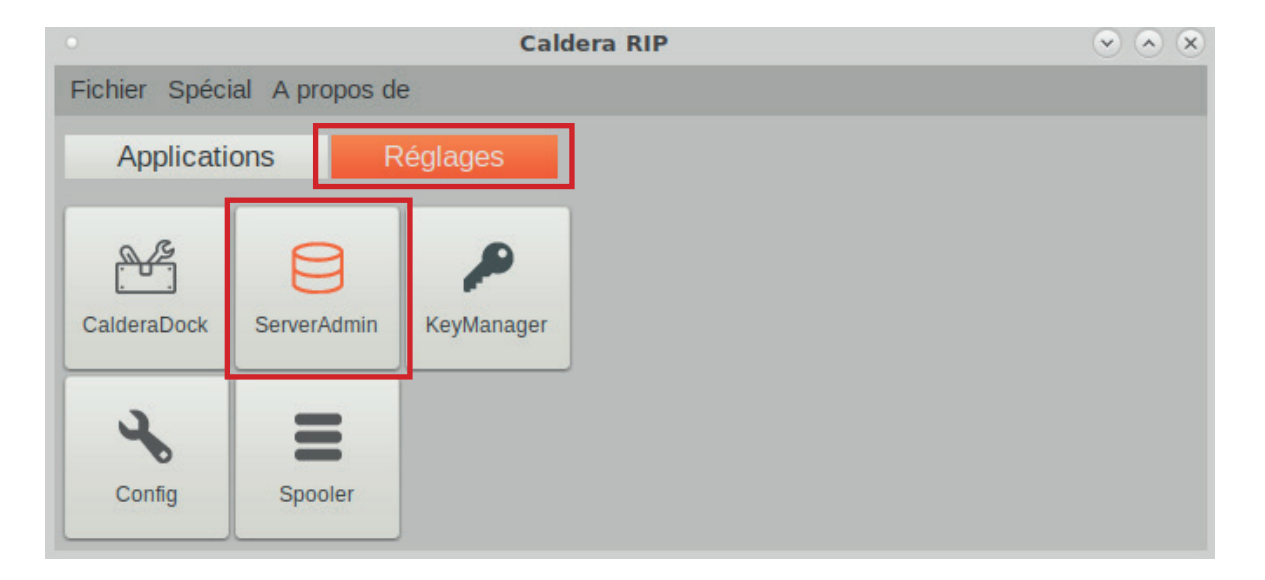

Sélectionner l'imprimante désirée, puis cliquer sur **Configurer.** 

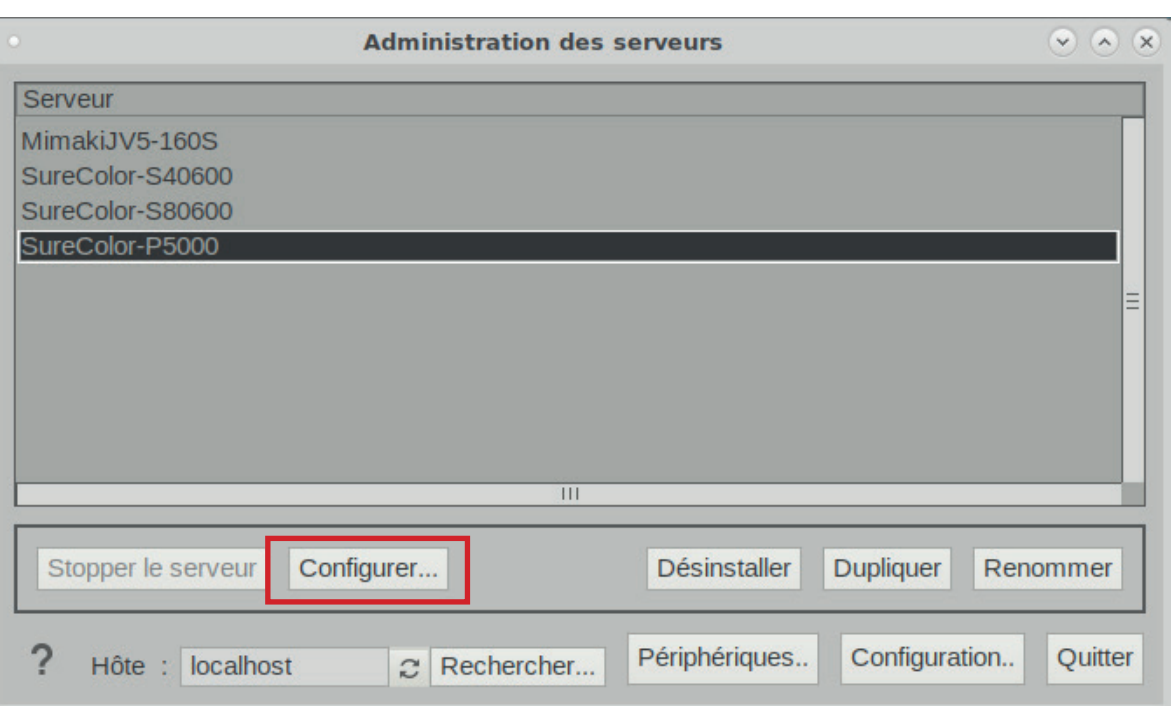

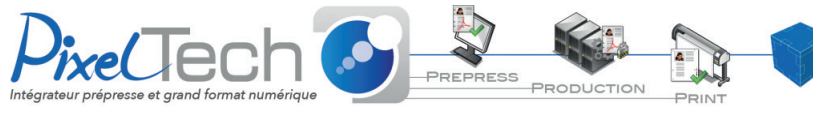

1447 Route de Lyon - 07430 DAVÉZIEUX +33 (0)4 75 69 00 40 - info@pixeltech.fr • https://www.pixeltech.fr • blog.pixeltech.fr

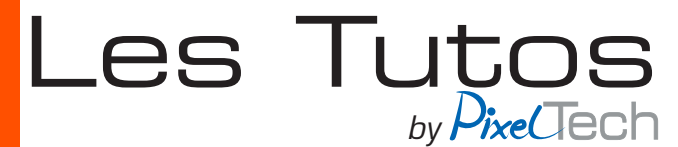

Choisir l'onglet *Pages* et cliquer sur *Créer*.

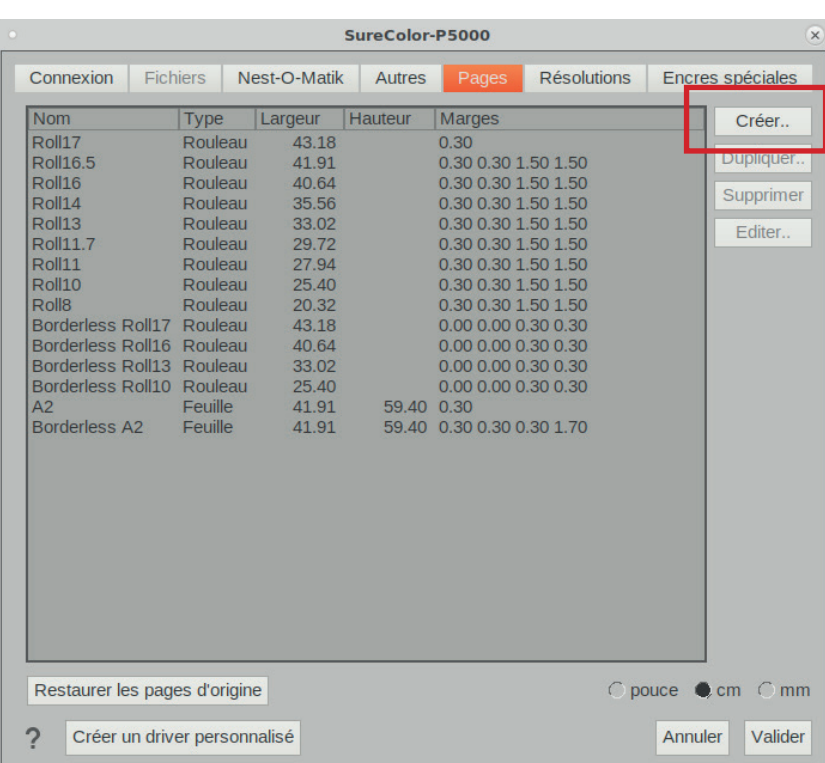

Dans la fenêtre qui s'affiche, vous n'avez plus qu'à renseigner les différentes informations demandées : Nom du format, largeur du format, hauteur s'il s'agit d'un format feuille, marges techniques.

*Note : Il est préférable de ne pas mettre d'espaces dans le nom du Format.* 

Validez en cliquant sur *Ok*.

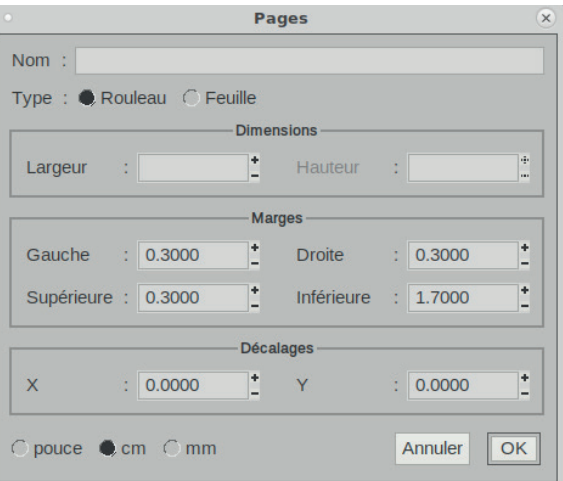

Enfin, fermer la fenêtre Server-admin en cliquant sur **valider**. Une fois le mot de passe (caldera) rentré, le driver va se réinitialiser et le nouveau format sera alors rajouté.

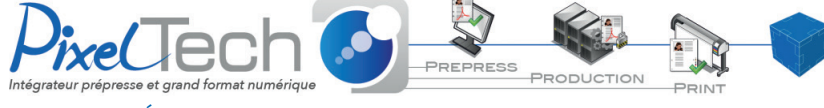

1447 Route de Lyon - 07430 DAVÉZIEUX +33 (0)4 75 69 00 40 - info@pixeltech.fr

• https://www.pixeltech.fr • blog.pixeltech.fr